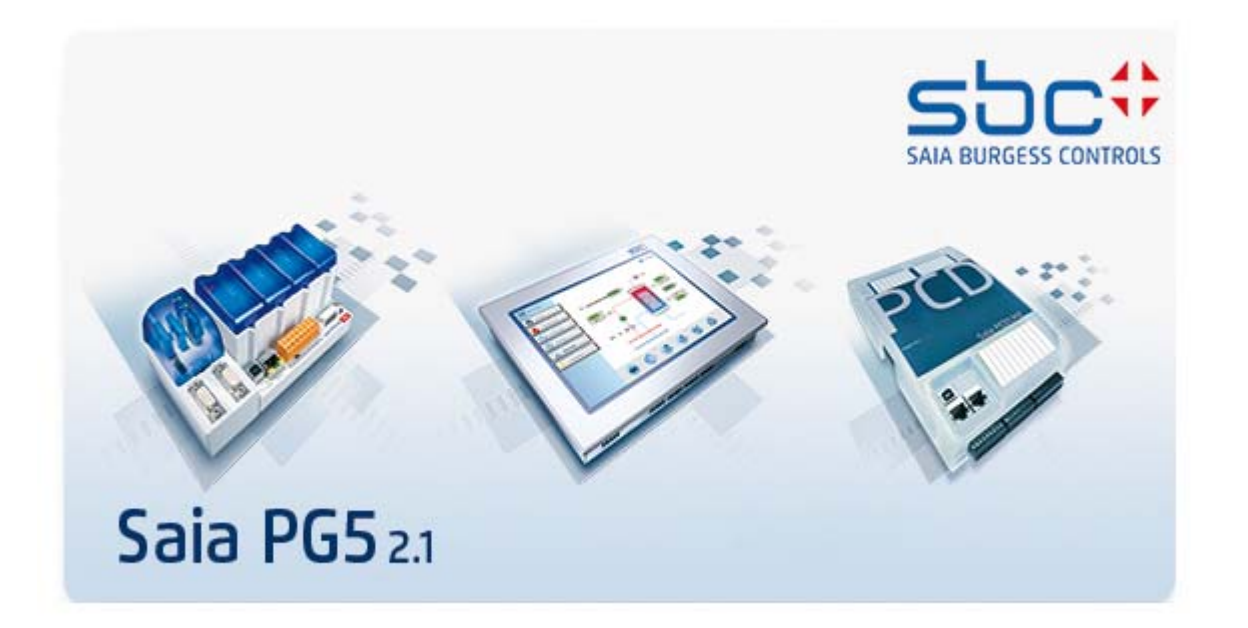

# Guide d'installation du PG5 V 2.1

# **Table des matières**

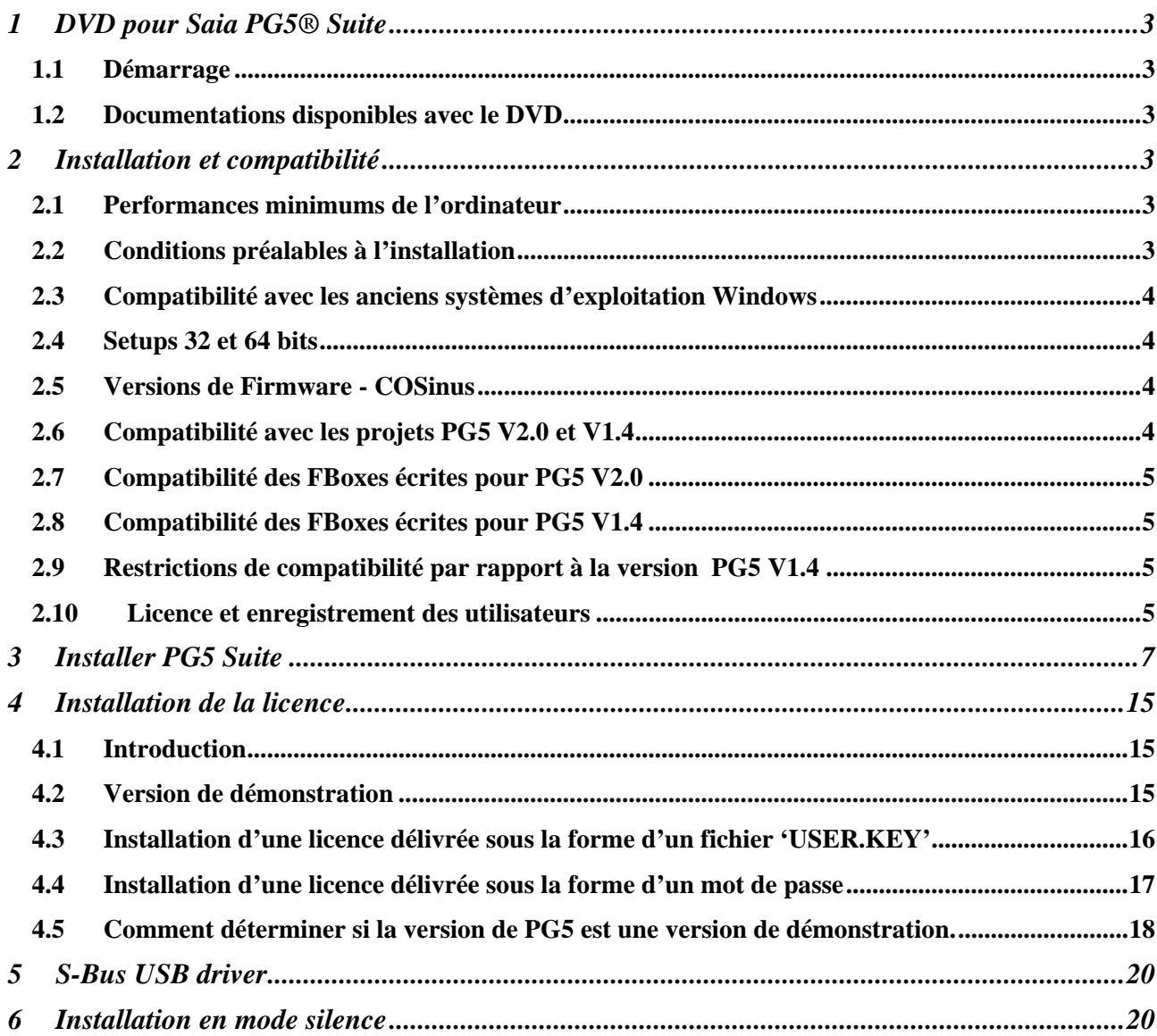

# <span id="page-2-0"></span>**1 DVD pour Saia PG5® Suite**

Numéro d' article: 4717 48820

# <span id="page-2-1"></span>**1.1 Démarrage**

Insérer le DVD d'installation dans le lecteur de l'ordinateur et se référer aux pages de navigation. Choisir le programme à installer:

**Saia PG5® Suite** ou **Saia PG5® Stand Alone.** 

# <span id="page-2-2"></span>**1.2 Documentations disponibles avec le DVD**

La documentation peut être consultée sur le DVD, depuis la page de navigation ou sur le site web du support: [http://www.sbc-support.com](http://www.sbc-support.com/)

# <span id="page-2-3"></span>**2 Installation et compatibilité**

## <span id="page-2-4"></span>**2.1 Performances minimums de l'ordinateur**

PG5 2.1 et Web Editor 8 fonctionnent sous:

- Windows XP (SP2)
- Windows 7 32 et 64 bit
- Windows 8.

Pour obtenir de bonnes performances, nous recommandons d'installer PG5 2.1 sur un ordinateur avec un processeur multi-cœur de minimum 2 GHz et une mémoire RAM d'un minimum de 2 GB. L'installation du software nécessite un espace disque disponible d'au minimum 600 MB.

# <span id="page-2-5"></span>**2.2 Conditions préalables à l'installation**

**'Microsoft .Net 4.0 Client Profile'** et **'Microsoft .Net 4.0 Extended'** doivent être installés sur l'ordinateur avant installation du PG5 2.1. Il possible de le vérifier sous la liste des applications installées sous 'Programs and Features' dans le 'Control Panel'.

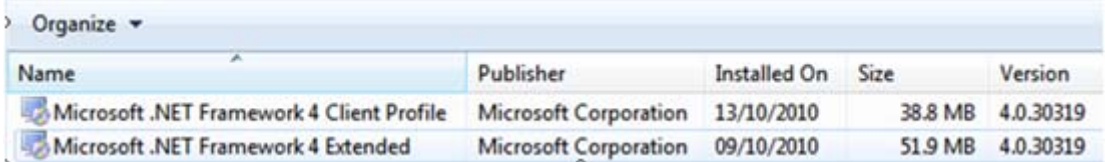

Si nécessaire le setup d'installation est disponible sur de DVD d'installation:

#### **'<DVD drive>:\Windows\ dotNetFx40\_Full\_x86\_x64.exe'**

# <span id="page-3-0"></span>**2.3 Compatibilité avec les anciens systèmes d'exploitation Windows**

PG5 V2.1 n'est pas conçu pour fonctionner sous les systèmes d'exploitation suivants: Windows 95, 98, ME, NT et 2000.

Il est par contre possible d'installer PG5 2.1 sur Windows Server 2003, Windows Server 2008 et Windows Vista 32/64 bits. Nous ne donnons par contre aucune garantie concernant la fonctionnalité car aucun test n'est fait avec ces versions de système d'exploitation.

### <span id="page-3-1"></span>**2.4 Setups 32 et 64 bits**

Selon le système d'exploitation, 32 ou 64 bits, le nom des installeurs est indexé avec x32 ou x64.

Exemple: 'Setup PG5 Suite V2.1.300 x32.exe', 'Setup PG5 Suite V2.1.300 x64.exe'.

Les installeurs sans index sont supportés sous tous les systèmes d'exploitation, 32 et 64 bits.

Exemple: 'Setup SD Flash Explorer V2.1.300.exe'

## <span id="page-3-2"></span>**2.5 Versions de Firmware - COSinus**

Dans les plateformes PCD, il est important d'utiliser la dernière version du firmware – COSinus version 1.22, afin de profiter pleinement des fonctionnalités de la nouvelle version du PG5. La dernière version de firmware COSinus 1.22 est disponible sous:

- Dans le répertoire du PG5 suivant, avec l'aide de l'Update Manager :
	- o 'C:\Users\Public\SBC\PG5\_21\Firmwares' pour Windows 7 and Windows 8
	- o 'C:\Documents and Settings\All Users\SBC\PG5\_21\Firmwares' pour Windows XP
- Sur le site de notre support: [http://www.saia-support.com](http://www.saia-support.com/)
- Sur le DVD d'installation: '<DVD drive>:\Firmware Files'.

## <span id="page-3-3"></span>**2.6 Compatibilité avec les projets PG5 V2.0 et V1.4**

Les projets PG5 V1.4 et V2.0 sont compatibles avec PG5 V2.1, mais pas l'inverse. Une fois le projet ouvert et convertit avec le PG5 V 2.1, il n'est plus possible de l'ouvrir à nouveau avec la précédente version, car les fichiers sont convertis au nouveau format.

Nous recommandons d'utiliser des répertoires de projets différents pour chaque version de PG5 et de ne pas les mélanger. Les projets réalisés avec la version PG5 V1.4, V2.0 doivent être importés ou restaurés dans PG5 V 2.1

Saia Burgess Controls a pris toutes les précautions pour garantir la compatibilité entre les projets PG5 V1.4, V2.0 et V2.1. Mais les anciens projets réalisés avec PG5 1.3, PG4 ou PG3 n'ont pas été complètement testés.

Si certains projets doivent être importés à partir de ces anciennes versions de software, nous suggérons de faire l'essai. Si des erreurs se produisent lors de la conversion ou de la compilation après l'importation, il est toujours possible d'importer les projets dans la version PG5 V1.4 puis vers la version V2.1.

# <span id="page-4-0"></span>**2.7 Compatibilité des FBoxes écrites pour PG5 V2.0**

Les librairies de FBoxes écrites pour PG5 V2.0 sont complètement compatibles avec PG5 V 2.1 Il n'y a aucune modification concernant les fichiers de définition, sources et aides.

# <span id="page-4-1"></span>**2.8 Compatibilité des FBoxes écrites pour PG5 V1.4**

Les librairies de FBoxes ont été modifiées avec un nouveau format de fichier: extension pour les fichiers '\*.lin', nouvelle convention pour le support des fichiers dépendant de la langue, nouveau format pour les aides - chm.

Toutes les librairies Saia Burgess Controls installées avec une version plus récente que PG5 V1.4 sont déjà mises à jours avec le nouveau format et compatibles avec les projets de la précédente version. Même les anciennes librairies comme Heavac Dialog et Room Controller V10 sont à jour.

Les librairies écrites par les utilisateurs peuvent être converties de trois manières différentes.

Les nouveaux gestionnaires de librairies disponibles dans le Saia PG5 Project Manager offre un nouveau bouton "Library Converter" pour importer et mettre à jour les librairies de FBoxes délivrées pour la précédente version.

Saia PG5 FBox Builder peut importer et mettre à jour la librairie dans un nouveau projet et créer un installeur pour un PG5 récent.

(Ouvrir le FBox Builder, menu "Import, Family …", sélectionner le répertoire ou se trouve les FBoxes et construire l'installeur).

**Note :** une licence est nécessaire pour supporter le FBox Builder.

Pour l'auteur de la librairie, les projets FBox Builder écrits avec la version V 1.4 sont compatibles avec le FBox Builder actuel. La nouvelle version du FBox Builder permet de créer les installeurs de librairies selon le format PG5 V 1.4 et PG5 V 2.1 à partir du même projet (voir les propriétés du projet).

# <span id="page-4-2"></span>**2.9 Restrictions de compatibilité par rapport à la version PG5 V1.4**

Les fonctionnalités suivantes ne sont plus supportées à partir de la version PG5 2.0:

- Les automates PCD4 et PCD6.
- S-Net pour les I/O des PCD1
- S-Net Configurator pour Profibus FMS.

Si quelques projets avec ces anciens produits doivent encore être entretenus, PG5 V 1.4 et PG5 version V 2.1 peuvent être installés en parallèle sur le même ordinateur.

Il n'y a pas de restriction de compatibilité par rapport à la version PG5 2.0.

## <span id="page-4-3"></span>**2.10 Licence et enregistrement des utilisateurs**

PG5 V 2.1 nécessite une nouvelle de licence, c'est-à-dire un nouveau fichier 'USER.KEY'. Le fichier de la version V2.0 ne fonctionne pas avec PG5 V2.1.

La licence est enregistrée au nom de votre compagnie.

PG5 V2.1 fonctionne 90 jours sans restriction avec une licence de démonstration. Si aucune licence n'est installée, la licence de démonstration est installée par défaut.

A partir de la version 2.1 du PG5, un enregistrement des utilisateurs a été implémenté. Au moyen de cet enregistrement, le contact avec notre support sera facilité. C'est enregistrement se fait au premier démarrage du PG5. Une boîte de dialogue est affichée et un lien est proposé pour un enregistrement online. Suite à votre enregistrement, un fichier 'REGISTRATION.KEY' vous sera envoyé par mail. Vous pourrez ensuite vous enregistrer dans PG5 en sélectionnant le fichier reçu, depuis la boîte de dialogue, lors du démarrage de PG5.

Si vous n'êtes pas enregistré, la boîte de dialogue sera affichée à chaque démarrage de PG5, mais avec une licence valable, toutes les fonctionnalités seront accessibles.

**Par contre, avec une licence de démonstration, PG5 pourra être utilisé uniquement après vous être enregistré.** 

# <span id="page-6-0"></span>**3 Installer PG5 Suite**

L'installation de PG5 exige les privilèges d'**Administrateur** sous Windows

Avant de commencer, fermer tous les programmes ouverts. Vous pourrez ensuite lancer l'installation à partir de la page de navigation ou directement depuis :

- **'<DVD drive>***:\ PG5 Suite\ Setup PG5 Suite V2.1.300 x64.exe'* pour Windows 7 64 bit et Windows 8
- **'<DVD drive>***:\ PG5 Suite\ Setup PG5 Suite V2.1.300 x32.exe'* pour Windows XP et Windows 7 32 bit

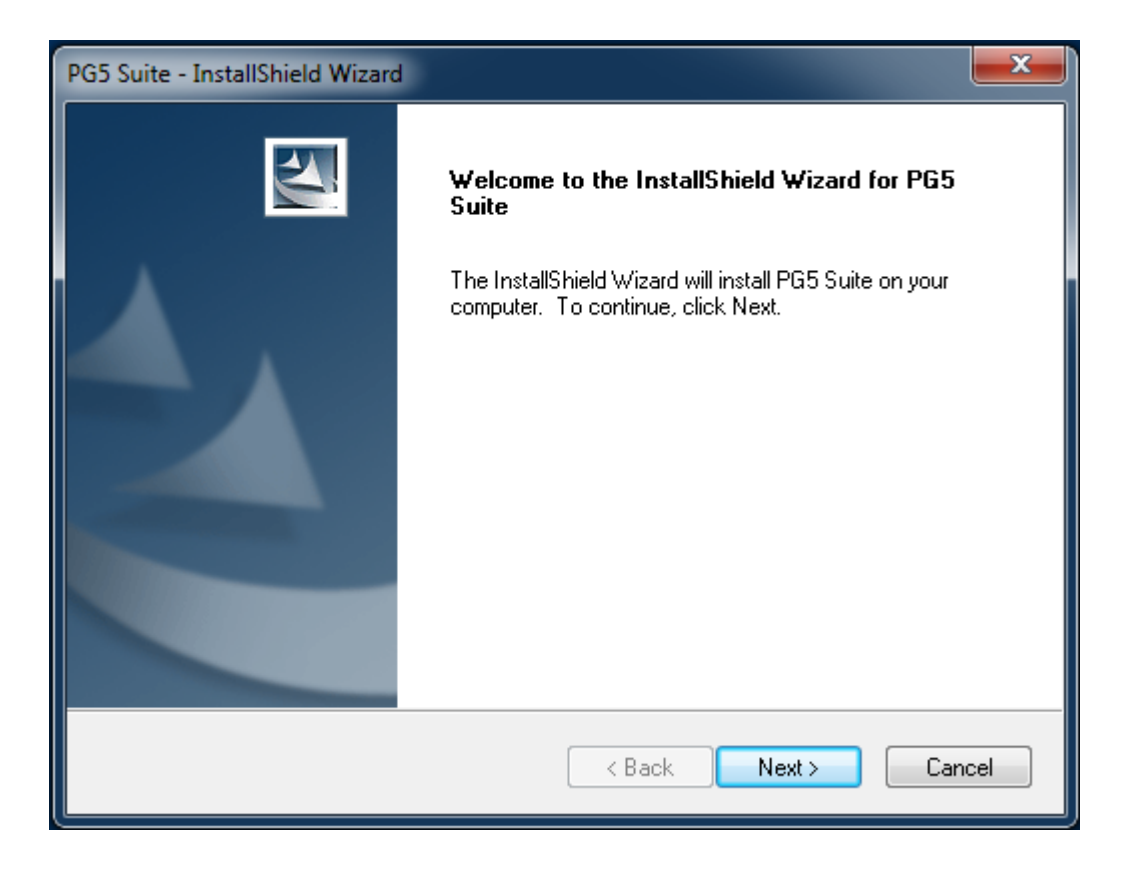

Dans la page de bienvenue, sélectionner le bouton '*Next*.'

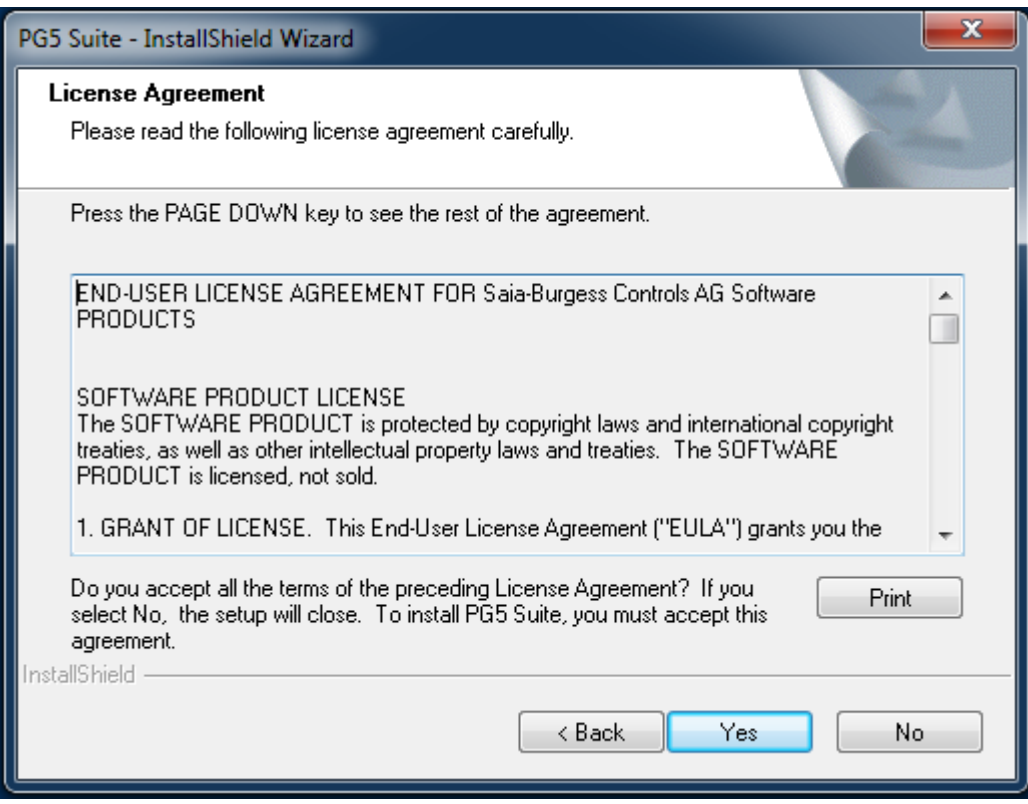

Lire le contrat de licence du logiciel et l'accepter en sélectionnant le bouton '*Yes* '.

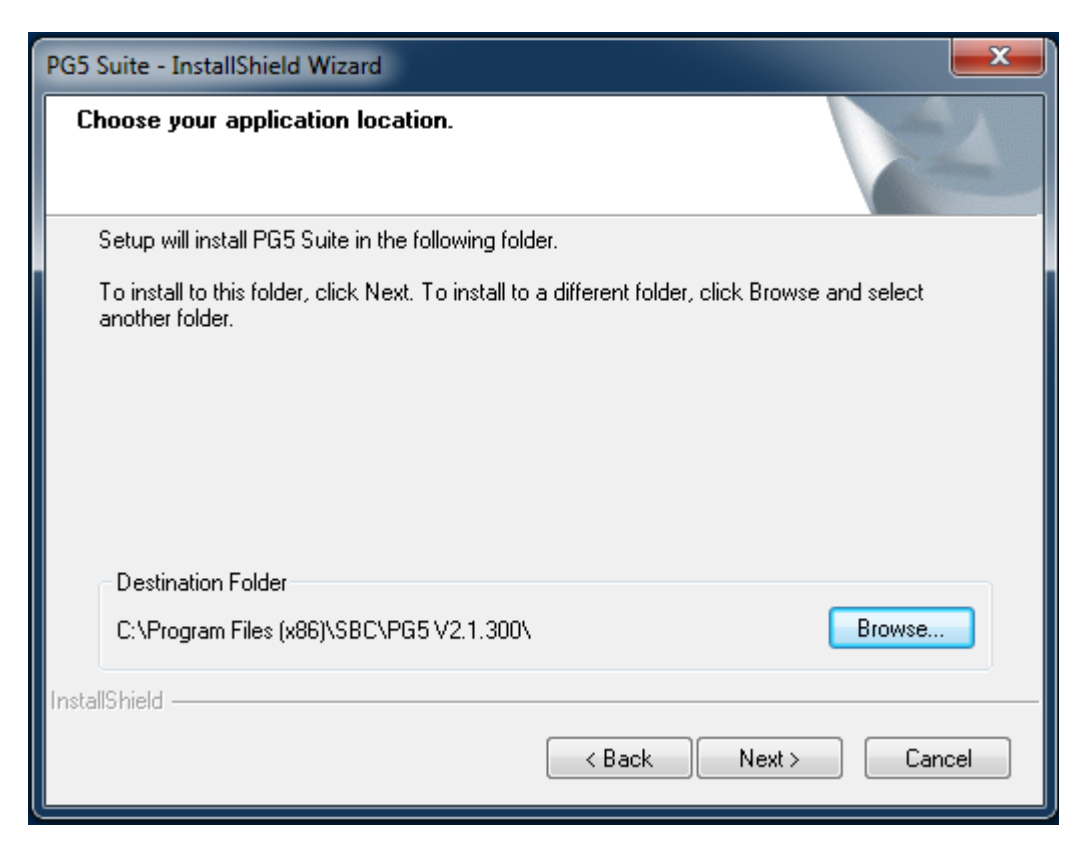

Ce dialogue permet de choisir le répertoire d'installation du software. Par défaut, les programmes sont installés dans

#### **"***C:\Program Files\SBC\PG5 2.1.300***".**

Pour modifier le répertoire d'installation, sélectionner le bouton '*Browse*...', choisir un nouveau chemin, puis sélectionner le bouton '*Next >'* pour continuer.

#### **Note:**

Les projets PG5 ainsi que les librairies, les templates et les fichiers pour la configuration S-Net sont sauvegardés par défaut dans le répertoire :

Pour Windows 7, 8: 'C:\Users\Public\SBC\PG5\_21' Pour Windows XP: 'C:\Documents and Settings\All Users\SBC\PG5\_21'

Les configurations des différents éditeurs et outils sont sauvegardées dans le répertoire dédié à ce genre de données:

Pour Windows 7, 8: 'C:\Users\<user name>\AppData\Local\SBC\PG5\_21' Pour Window XP: 'C:\Documents and Settings\<user name>\Local Settings\Application Data\SBC\PG5\_21'

Les fichiers utilisées pour enregistrer les add-on tools, les canaux de communications et la licence ('USER.KEY') sont sauvegardés dans le répertoire:

Pour Windows 7 et 8:'C:\Users\Public\SBC\PG5\_21\LocalDir' Pour Windows XP: 'C:\Documents and Settings\All Users\SBC\PG5\_21\LocalDir'

Certains de ces répertoires peuvent être modifiés, au moyen de la boîte de dialogue 'Options', affichée avec la commande 'Options' dans le menu 'Tools' du Project Manager PG5.

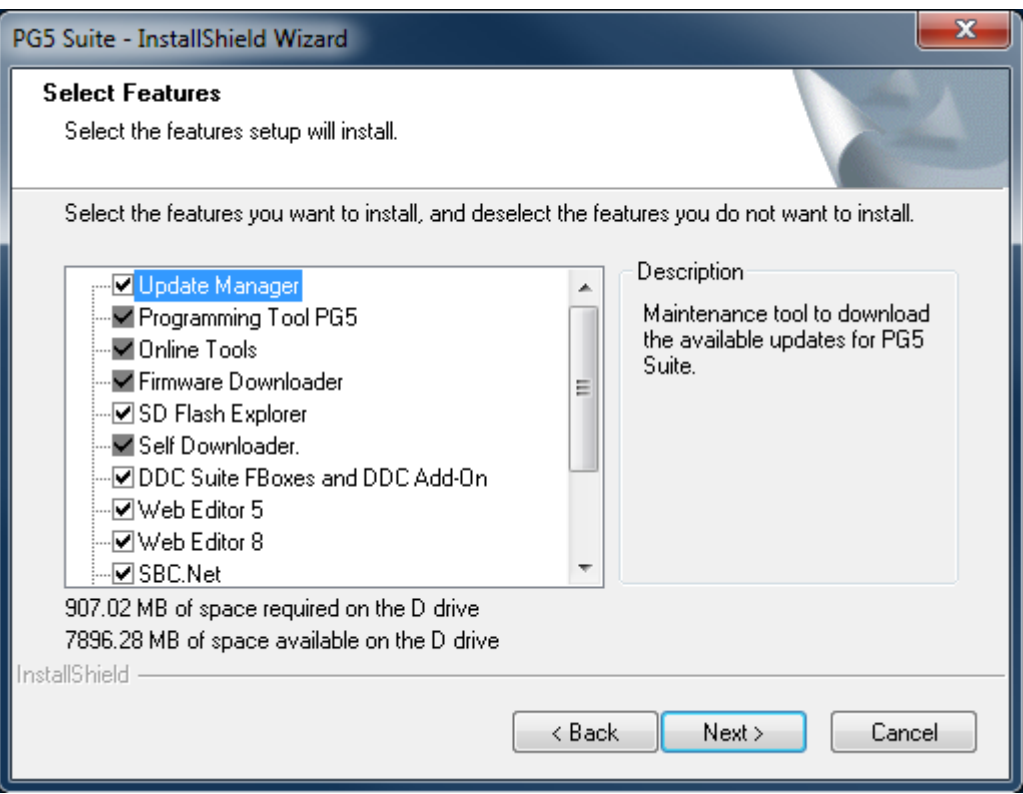

Cette boîte de dialogue permet de sélectionner les composants PG5 à installer:

#### **Update Manager.**

Outils d'entretien pour afficher, downloader et installer les dernières corrections et mises à jour de l'outil de programmation PG5, des nouvelles librairies de FBoxes ou une actualisation de librairies FBoxes existantes ou de nouvelles versions du firmware - COSinus.

#### **Programming Tool PG5**

Outil de programmation et de mise en service PG5: gestionnaire de projets, éditeurs IL, Fupla et Graftec, librairies de FBox/FB, debugger, Watch Window, …

#### **Online Tools**

Outils d'entretien pour lire/écrire les informations dans les PCD sans installer l'outil de programmation PG5: outils pour le download du firmware, pour le download de la configuration hardware, pour le download et l'upload du programme utilisateur et du contenu des médias (R,F,T,C,..).

#### **Firmware Downloader**

Outils d'entretien pour actualiser le firmware des PCD ou le firmware d'autres modules embarqués comme les modules de communications ou les modules BACnet.

#### **SD Flash Explorer**

Outil utilisé pour lire ou écrire des fichiers dans les module de mémoire SD flash connecté à un PC.

#### **Self Downloader**

Outils utilisé pour décharger automatiquement le programme utilisateur en utilisant un fichier '\*.saiasd5' créé par le PG5.

#### **DDC Suite FBoxes and DDC Add-On**

Librairies de FBox DDC Suite, version 2.0 and 2.5 et outil pour la programmation efficace d'installation CVC, en incluant la génération de la configuration BACnet, des alarmes et de la documentation.

#### **Web Editor 5**

Outil de création des pages web pour les PCDs.

#### **Web Editor 8**

Nouvel outil de création des pages web pour les PCDs. Cet éditeur remplace le Web Editor 5.

#### **SBC.Net**

Pilote de communication servant à offrir un accès au Web Serveur du PCD pour les contrôleurs qui ne supportent pas les protocoles HTTP-Direct. Ce composant contient aussi d'autres outils de communications comme le HTTP Reverse, l'interface Mail, le Web FTP server et le Web FTP.

#### **BACnet Configurator**

Outil servant à la configuration des objets BACnet dans les PCDs.

#### **FBox Builder**

Outil utilisé pour créer des librairies de FBoxes.

#### **LON IP Configurator**

Outils de configuration pour la communication avec le protocole LON pour les interfaces LON/IP et LON TP/FT-10.

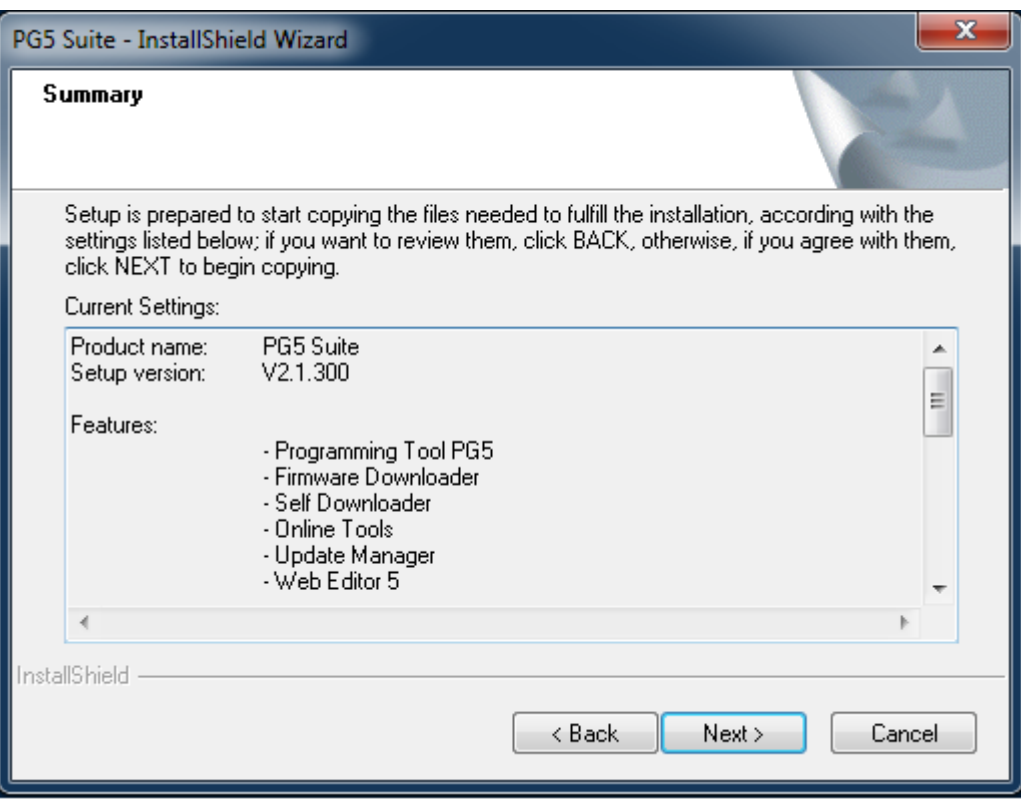

Ce dialogue affiche les différents paramètres d'installation. Pour revenir sur vos choix, sélectionner le bouton '*< Back'.* Pour les confirmer les sélectionner le bouton '*Next >'*.

Selon les composants précédemment installé sur votre PC et les choix d'installation définis sous 'Selected Features', quelques unes des boîtes de dialogue suivantes pourront être affichées durant l'installation. Il s'agit de compléter PG5 avec divers outils redistribuables nécessaires au bon fonctionnement de certains modules. Lorsque ces outils ne sont pas installés, les fonctionnalités ne seront pas complètement opérationnelles. Il convient donc de sélectionner le bouton ''Yes'' pour lancer les installations additionnelles requises et de suivre les instructions.

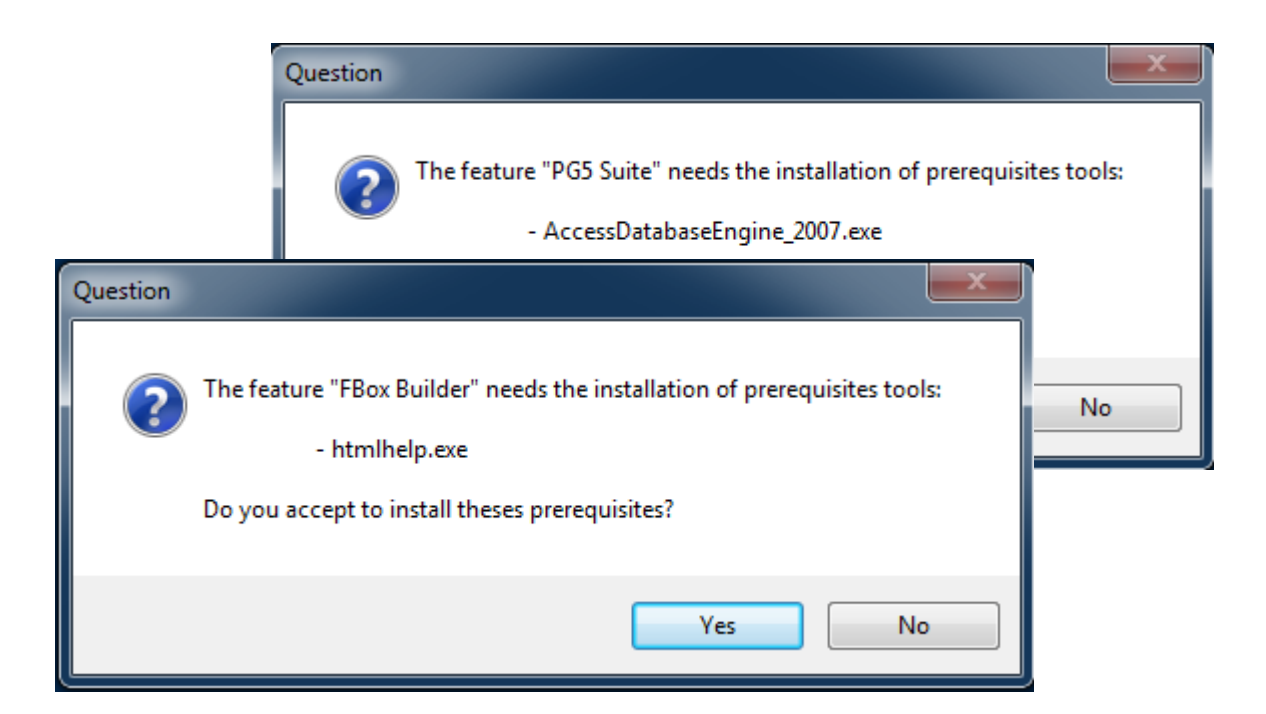

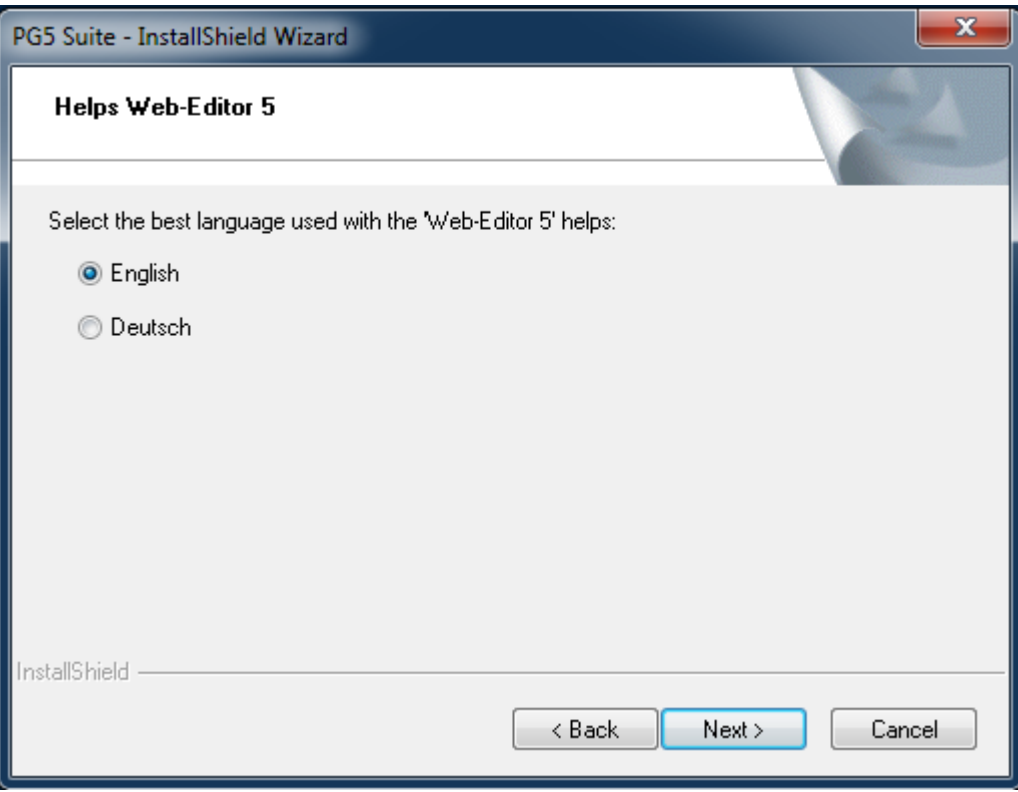

Sélectionner la langue pour les manuels et les fichiers d'aide du Web Editor 5. Poursuivre l'installation avec le bouton *'Next>'*

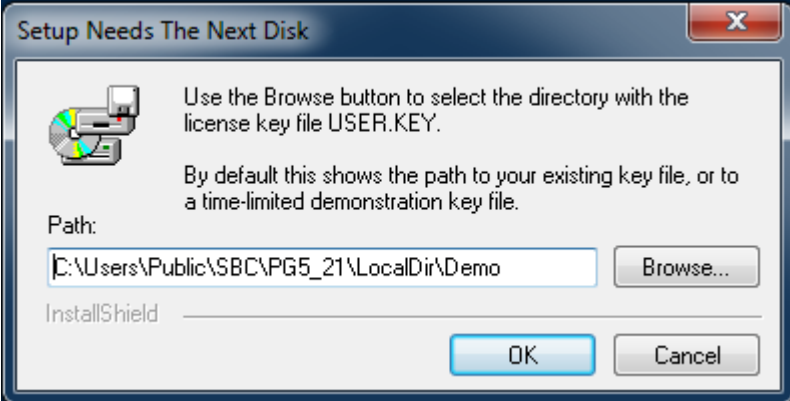

A l'aide du bouton '*Browse…'*, sélectionner le répertoire dans lequel se trouve votre fichier de licence 'USER.KEY'.

Cette fenêtre de dialogue propose par défaut une licence de démonstration valable pour une période de temps limitée à 90 jours ou une ancienne licence valable, déjà présente dans le répertoire d'installation.

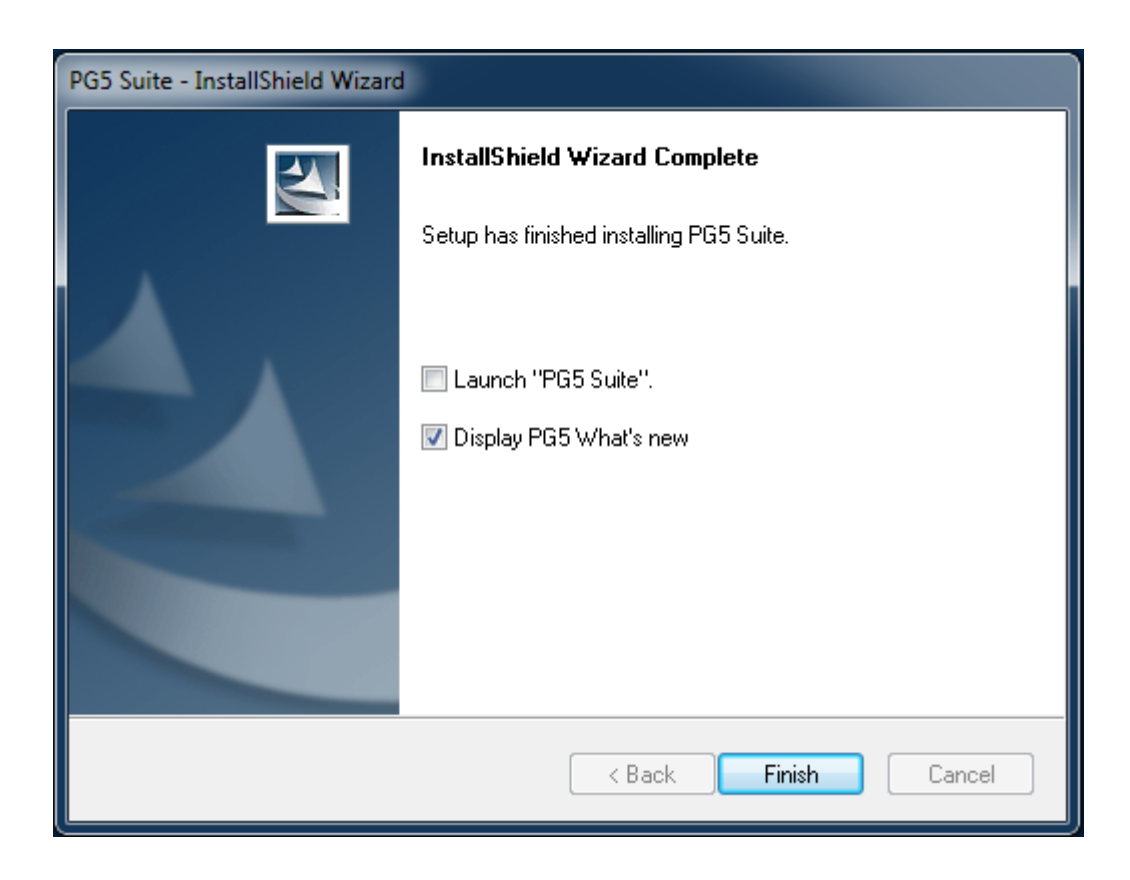

L'installation est terminée. Sélectionner le bouton '*Finish* '.

#### **Note:**

Le répertoire d'installation contient un fichier avec le nom du setup ave extension 'log' Ce fichier résume les sélections d'installation, les différents répertoires d'installations et les éventuelles erreurs survenues lors de l'installation.

# <span id="page-14-0"></span>**4 Installation de la licence**

# <span id="page-14-1"></span>**4.1 Introduction**

La licence d'utilisation – 'USER.KEY' - offre une flexibilité pour la configuration des éléments nécessaires à la réalisation de vos projets. Elle simplifie également l'installation, car tous les éléments – éditeurs, configurateurs et librairies de FBox - sont installés par défaut. La licence est délivrée sous la forme d'un fichier 'USER.KEY' qui défini les composants qui peuvent être utilisé dans PG5 Suite : les éditeurs, comme le Web Editor ou le FBox Builder, et les différentes bibliothèques de FBoxes.

Une extension de licence peut être rapidement délivrée par l'envoi d'un e-mail contenant le fichier 'USER.KEY' ou d'un mot de passe et donne accès à de nouvelles fonctionnalités, sans avoir à modifier l'installation.

Ce concept permet de préparer des licences qui correspondent exactement à vos besoins. Il est donc à tout moment possible d'obtenir une licence personnalisée ou une extension afin de pouvoir utiliser de nouvelles librairies, par exemple, modem, CVC, DDC, …

## <span id="page-14-2"></span>**4.2 Version de démonstration**

La version de démonstration PG5 permet l'usage complet - sans aucune restriction - de tous les éditeurs et de toutes les librairies PG5 pour une période limitées à 90 jours. Passé ce délai, il n'est plus possible d'employer librement les éditeurs et librairies pour lesquelles l'utilisateur n'a pas encore reçu de licence. Il est alors nécessaire de faire une demande de licence au près d'une de nos représentations.

Pour pouvoir utiliser PG5 2.1 avec la licence de démonstration, il est nécessaire de vous enregistrer au moyen de la boîte de dialogue affichée au démarrage. Un lien vers le site de notre support vous est proposé afin de vous enregistrer online.

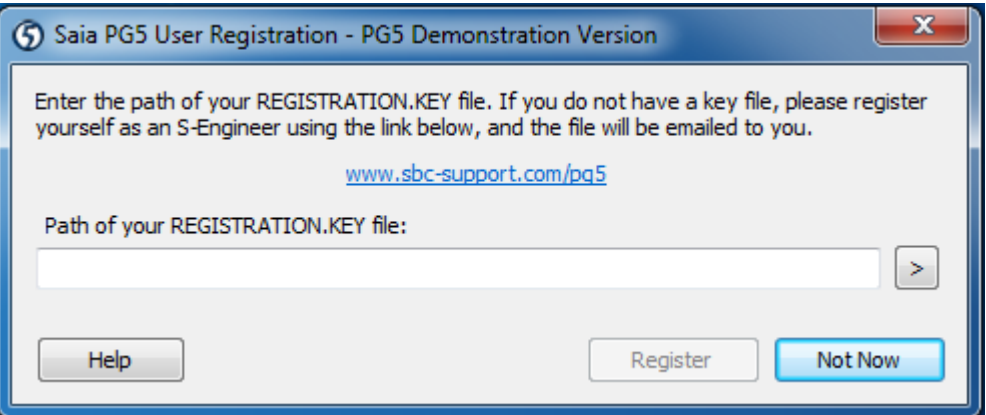

Une fois enregistré, le fichier 'REGISTRATION.KEY' vous sera envoyé par e-mail. Vous n'aurez plus qu'à l'entrer le lien vers ce fichier dans la boîte de dialogue. Toutes les fonctionnalités de PG5 seront alors utilisables sans restrictions pour une durée de 90 jours.

#### **Avec une licence de démonstration, PG5 2.1 ne fonctionnera pas si vous n'êtes pas enregistré.**

# <span id="page-15-0"></span>**4.3 Installation d'une licence délivrée sous la forme d'un fichier 'USER.KEY'**

Une nouvelle licence ou une modification de licence sont livrées sous la forme d'un fichier *'USER.KEY'*.

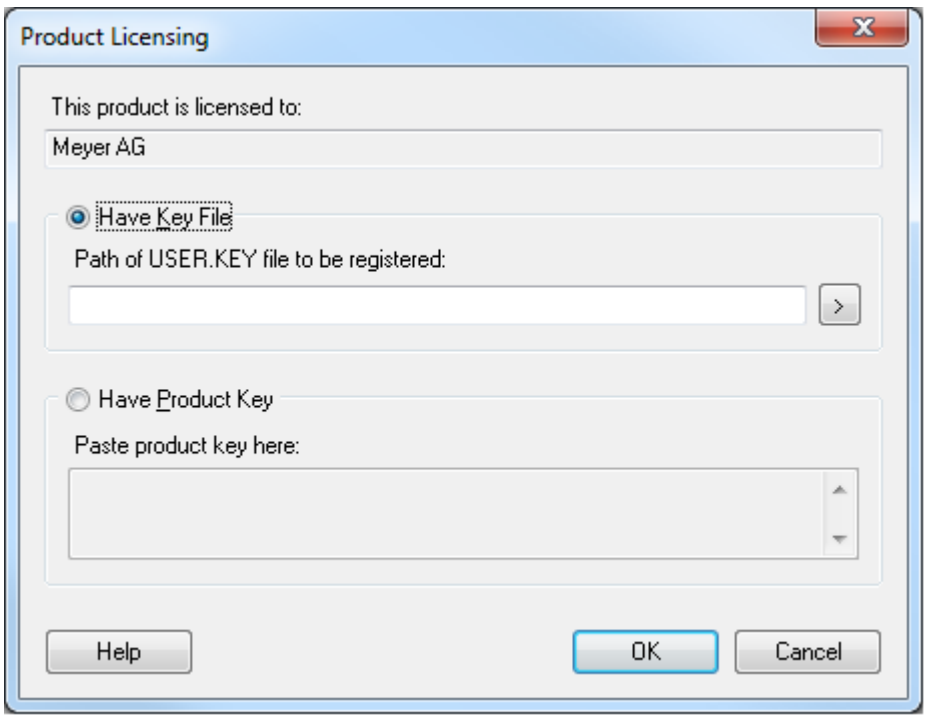

Si PG5 est déjà installé, veuillez procéder comme suit:

- A l'aide du menu Windows *Start***,** *All Programs***, Saia Burgess Controls,** *PG5 Suite V2.1.300***,** *Project Manager PG5***.**
- Dans la fenêtre *Saia PG5 Project Manager,* sélectionner le menu *Help*, *Product Licensing.*
- Dans la fenêtre *Register Software*, sélectionner *Have Key File* et le chemin où se trouve le fichier *User.Key* livré par notre représentant.
- Sélectionner le bouton *OK*, si tout est correct, le message ci-dessous doit apparaître.

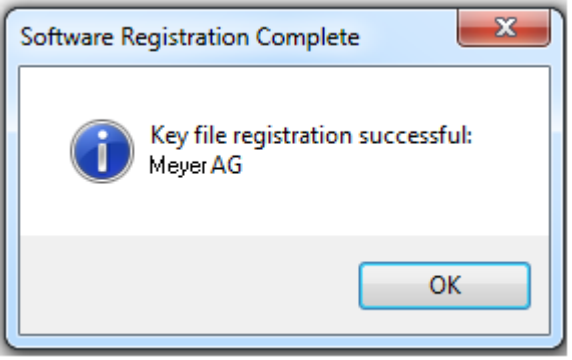

Une licence ne peut être installée qu'une seule fois, si elle est installée pour la seconde fois sur l'ordinateur, le message d'information suivant est affiché. Cela n'a aucune influence sur le fonctionnement de votre software excepté pour les versions de démonstration dont le délai d'utilisation est terminé.

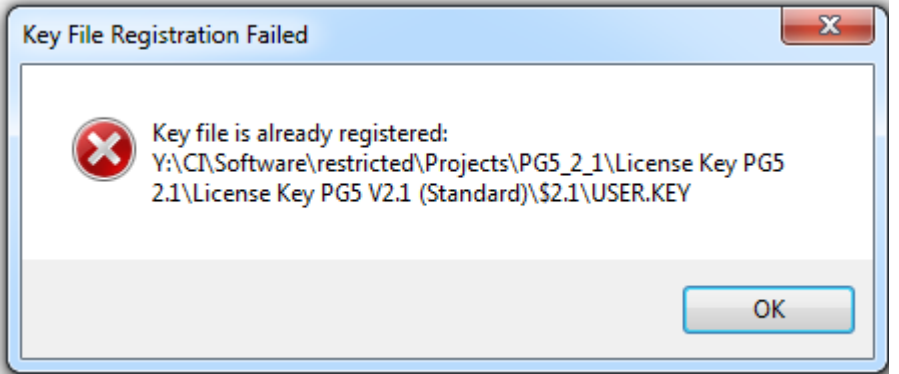

# <span id="page-16-0"></span>**4.4 Installation d'une licence délivrée sous la forme d'un mot de passe**

Les modifications de licence simples peuvent être livrées sous la forme d'un mot de passe. Pour modifier la licence à l'aide du mot de passe, le PG5 doit déjà être installé sur l'ordinateur et vous procédez comme suit :

- A l'aide du menu Windows *Start***,** *All Programs***, Saia Burgess Controls,** *PG5 Suite V2.1.300***,** *Project Manager PG5***.**
- Dans la fenêtre *Saia PG5 Project Manager* sélectionner le menu *Help*, *Product Licensing.*
- Dans la fenêtre *Have Product Key,* introduire le mot de passe livré par notre représentant.
- Sélectionner le bouton *OK*.

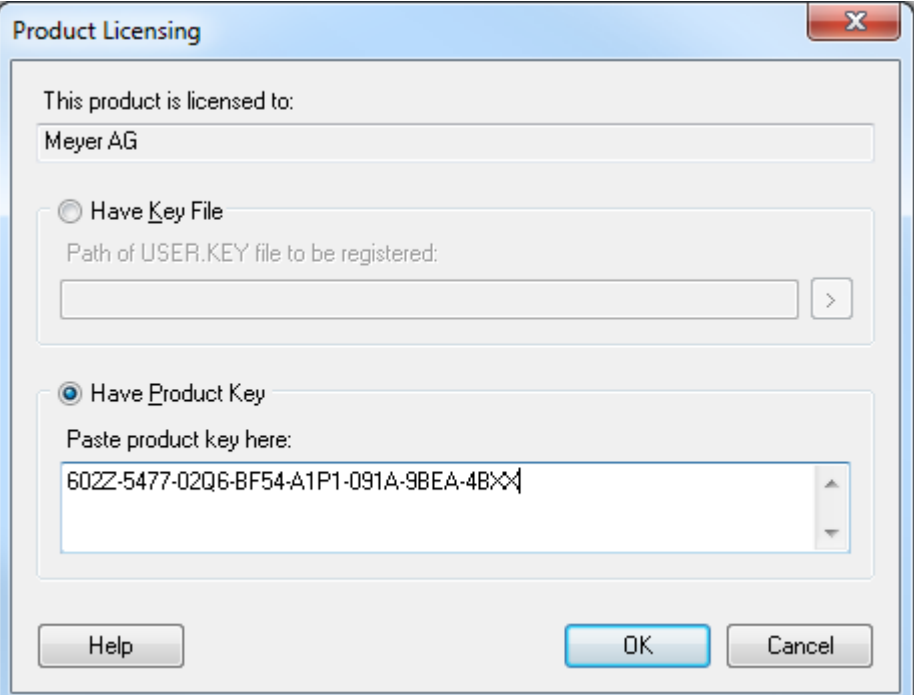

### <span id="page-17-0"></span>**4.5 Comment déterminer si la version de PG5 est une version de démonstration.**

A l'aide du menu Windows *Start***,** *All Programs***, Saia Burgess Controls,** *PG5 Suite V2.1.300***,**  *Project Manager PG5***.** Dans la fenêtre *Saia PG5 Project Manager* sélectionner le menu *Help, About SPM.*

La fenêtre représentée ci-dessous délivre les informations concernant la licence.

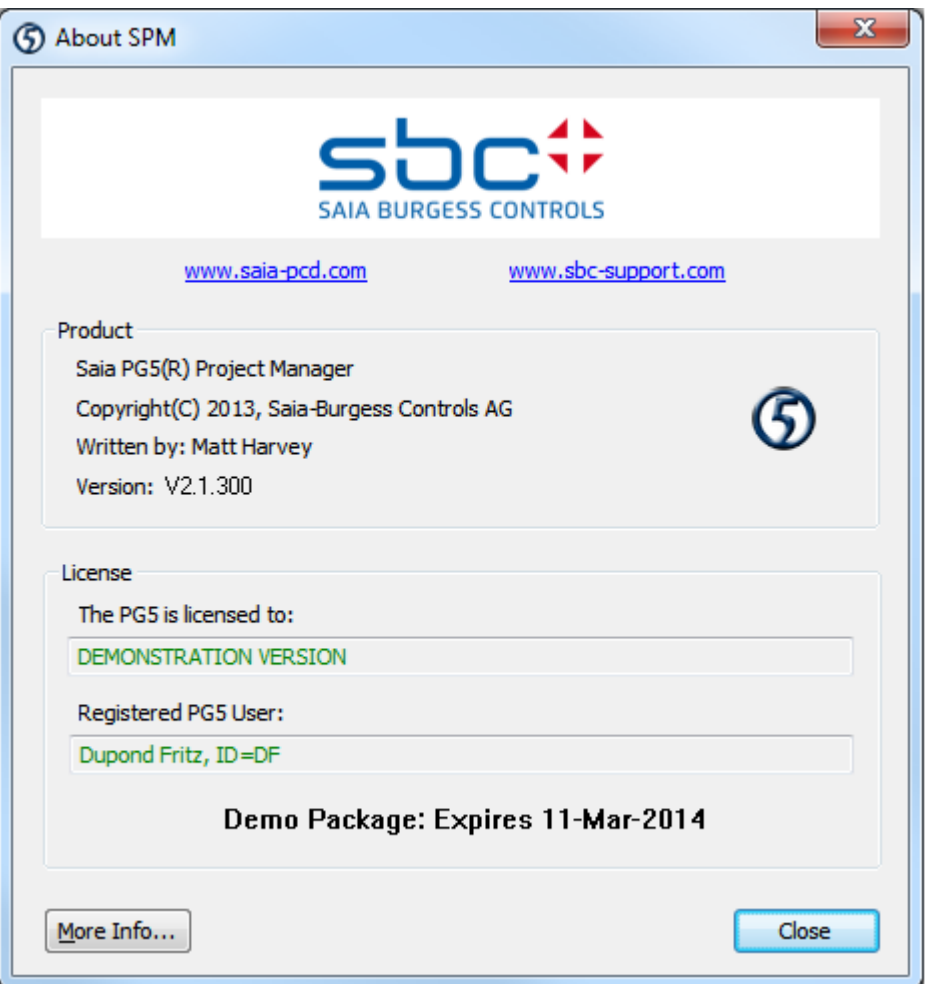

Le champ *'This product is licenced to'* indique si la licence est une licence de démonstration ou le nom de l'entreprise qui a acquis cette licence. Le champ inférieur indique la date d'expiration de la licence de démonstration.

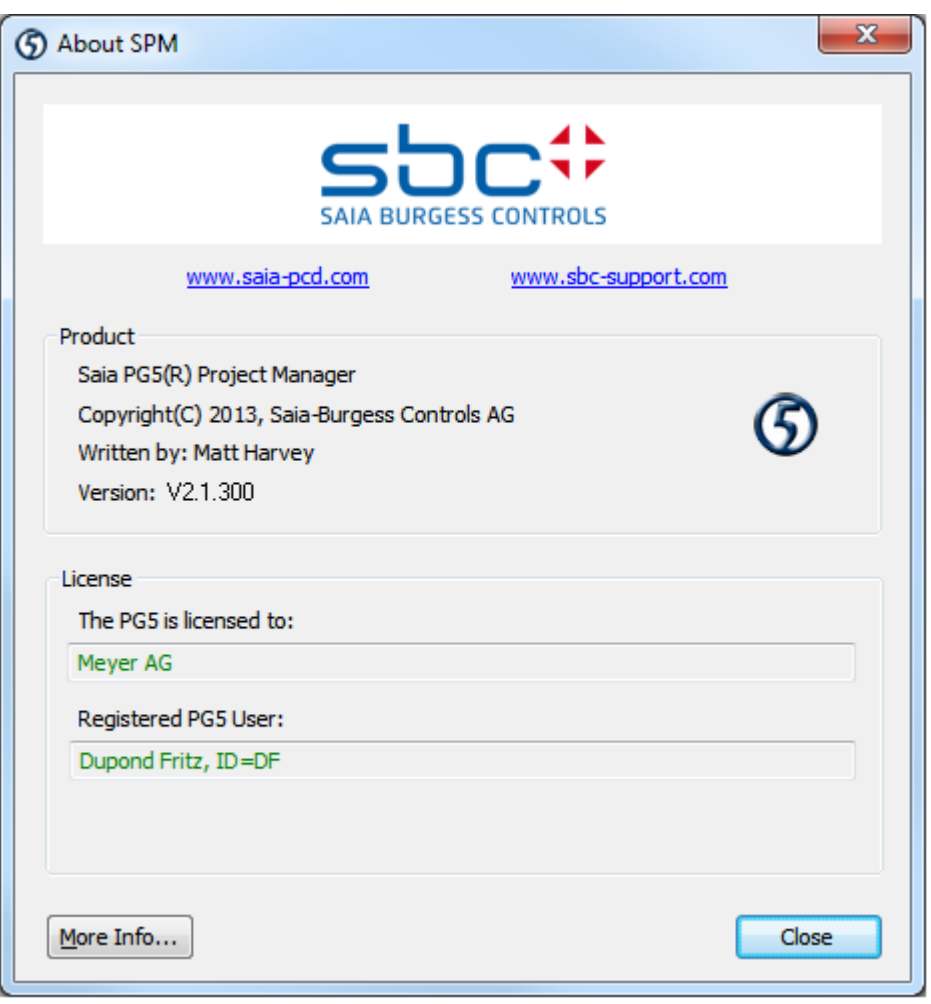

#### **Usage d'une librairie FBox Fupla non autorisées par la licence.**

A l'installation du PG5 tous les éditeurs et toutes les librairies sont installés sur l'ordinateur, même celles qui ne sont pas enregistrées avec la licence d'utilisateur.

Il est encore possible d'éditer un programme avec des librairies non autorisées par la licence mais le *Build* du programme - menu : *CPU, Rebuild All* de la fenêtre *SAIA Project Manager* - va afficher le message suivant:

#### Error 2091: Protected library used: Heavac Library [ID=\_ SAIA\_HEAVAC]

Ce message indique que la librairie CVC à été utilisée dans le programme d'application sans être autorisé par la licence. Il n'est pas possible de compiler de ce programme. Il faut alors retirer ces fonctions du programme ou prendre contact avec notre représentant afin d'obtenir une extension de la licence.

# <span id="page-19-0"></span>**5 S-Bus USB driver**

A partir de PG5 V2.0.200, un nouveau driver USB est installé pour supporter les versions 64 bit de Windows. Il support également les versions 32 bit.

Mais attention, si plusieurs versions PG5 sont installées sur le même ordinateur, le nouveau driver USB remplace l'ancien et n'est pas supporté avec les anciennes versions de PG5. Seul PG5 V 1.4 et plus récentes supportent le nouveau driver, si les versions minimums suivantes sont installées.

- PG5 V 2.0.200 ou une version plus récente.
- PG5 SP 1.4.300 + patch "SCommUpdate\_1.4\_320.exe"

Ce patch est disponible avec le DVD PG5:

'<DVD>:\ SComm update for PG5 SP14300 \SCommUpdate\_1.4\_320.exe'

Si d'anciennes versions PG5 sont encore installées sur un ordinateur avec un Windows **32** bits, il est encore possible de forcer PG5 2.1 à supporter l'ancien driver USB:

- Un PG5 1.4 ou plus ancien est déjà installé sur l'ordinateur.
- Installer le nouveau PG5 \$2.0.152 ou plus récent
- La communication USB ne peut plus être établie avec les anciens PG5.
- Connecter le câble USB sur le PCD.
- Ouvrir 'Windows Controls Panel', 'Device Manager'.
- Ouvrir le group 'S-Bus' et pointer 'SBus'
- Pointer le menu de contexte 'Uninstall'
- Déconnecter et reconnecter le câble USB sur le PCD.

# <span id="page-19-1"></span>**6 Installation en mode silence**

Le paramètre " /s /v /qn" démarre l'installation de PG5 en mode silence. Les dialogues pour sélectionner les fonctionnalités, le chemin d'installation et la licence ne sont pas affichés. L'installation est réalisée avec les configurations par défaut :

- Avec toutes les fonctionnalités offertes par l'installeur
- Applique le chemin d'installation par défaut: "C:\Program Files (x86)\SBC\PG5 V2.1.300" \*
- Utilise la licence déjà installée ou une licence de démonstration

\* C: disque dans lequel PG5 est installé

Les utilisateurs qui désirent définir un autre chemin d'installation, compléter la commande avec :

INSTALLDIR="Your\_Installation\_Path"

#### **Exemple:**

"C:\Data\Temp\Setup PG5 Suite V2.1.100 x64.exe" /s "/v/qn"

"C:\Data\Temp\Setup PG5 Suite V2.1.100 x64.exe" /s "/v/qn INSTALLDIR="C:\Program Files (x86)\SBC\PG5 V21""